Vysoké učení technické v Brně Fakulta strojního inženýrství Ústav strojírenské technologie Odbor obrábění

# <span id="page-0-0"></span>Sinumerik 310D GIOGEQUE

Vypracoval: **Ing. Aleš Polzer** 

Odborný garant: **Doc. Ing. Miroslav Píška, CSc.** 

**Technická příprava výroby [Obsah kapitoly](#page-1-0)**

# **Obsah kapitoly**

**[Sinumerik 810D - ShopTurn](#page-0-0)**

<span id="page-1-1"></span><span id="page-1-0"></span> **Obsah kapitoly**

**Spuště[ní programu ShopTurn](#page-2-0)**

**[Tvorba NC programu](#page-3-0)**

**[Simulace NC programu](#page-4-0)**

**Technická příprava výroby**

## **Spuštění programu ShopTurn**

Ħ

Ť

Ť

岺

Ť

≘

Spuštění programu ShopTurn (SinuTrainu) je možno realizovat prostřednictvím odkazu v nabídce Start nebo ikonou na ploše.

<span id="page-2-0"></span>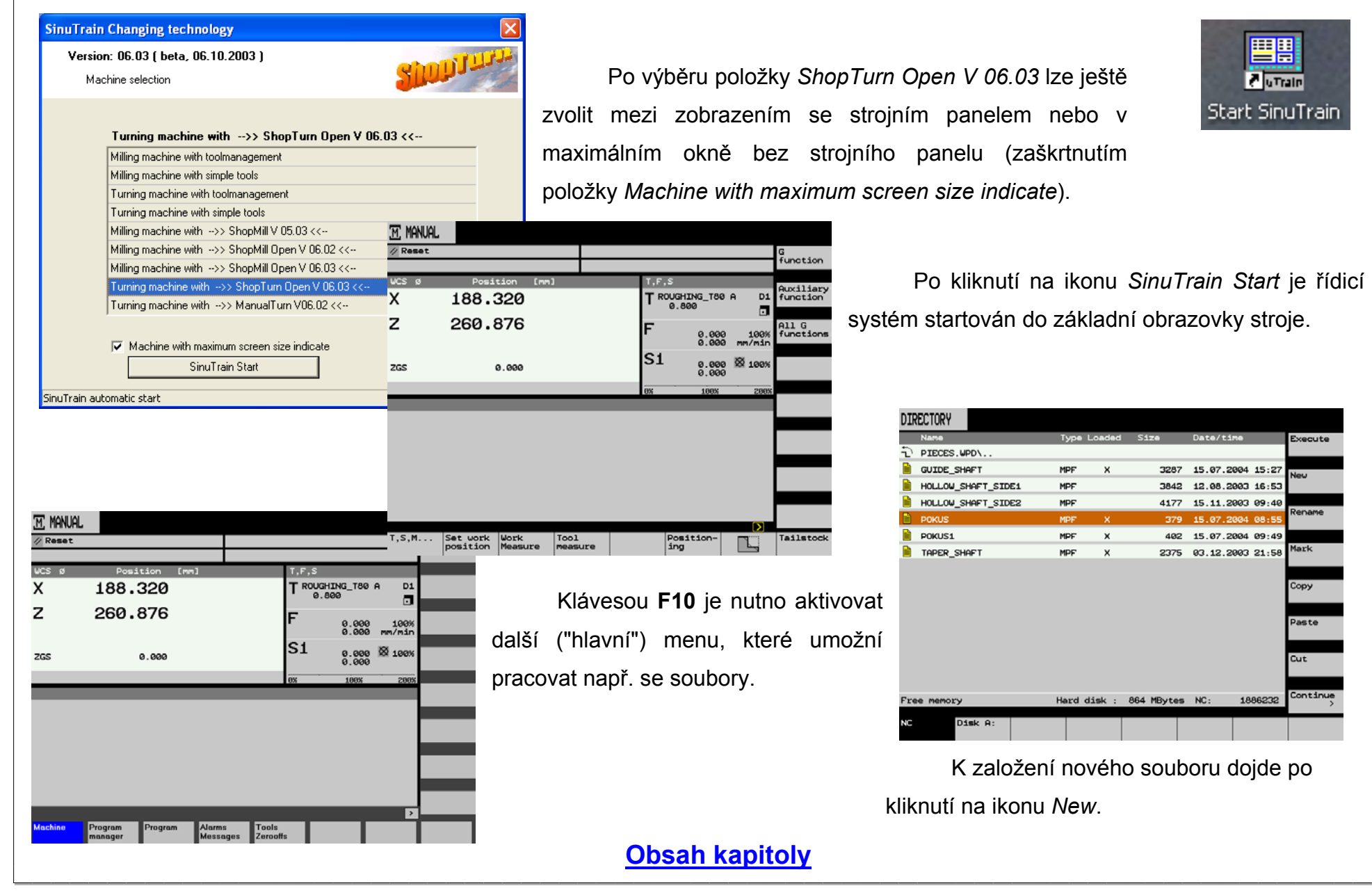

<span id="page-3-0"></span>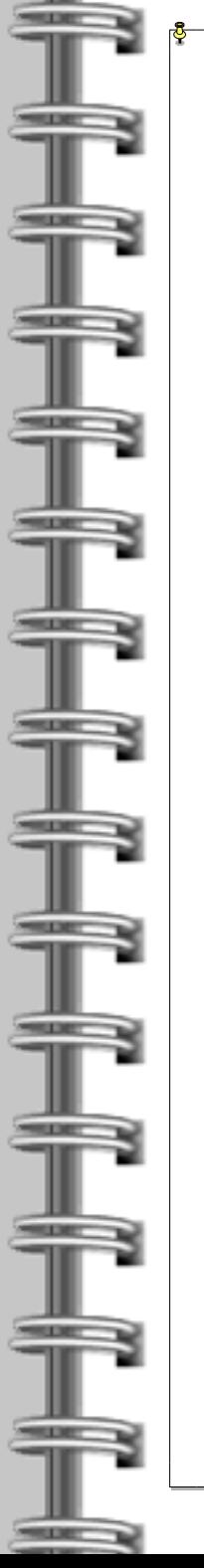

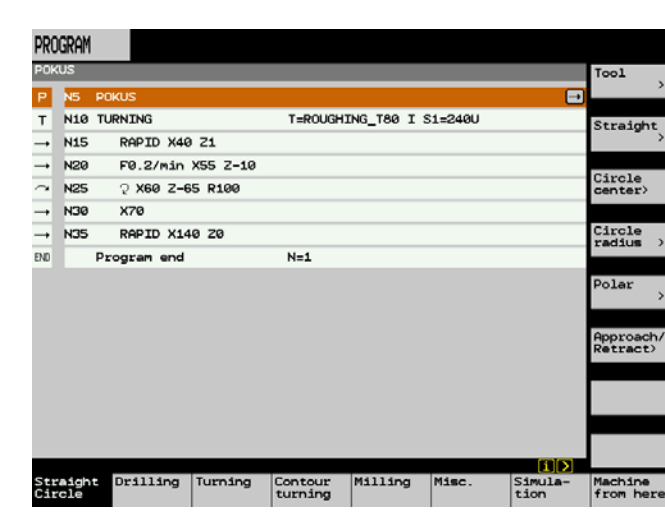

## **Tvorba NC programu**

Tvorba NC programu je zde realizována vypl ňováním tabulek s grafickou podporou. Ty se startují kliknutím na příslušnou vertikální ikonu. Není zde nutno psát ISO-kód, jako v textovém editoru.

předem připravené databáze nástrojů. **Výběr** ěr soustružnického nože (vrtacího nebo hnaného frézovacího nástroje) pro obráb ění, je možný z Tento přehled nástroj ů lze upravovat a dále rozšiřovat.

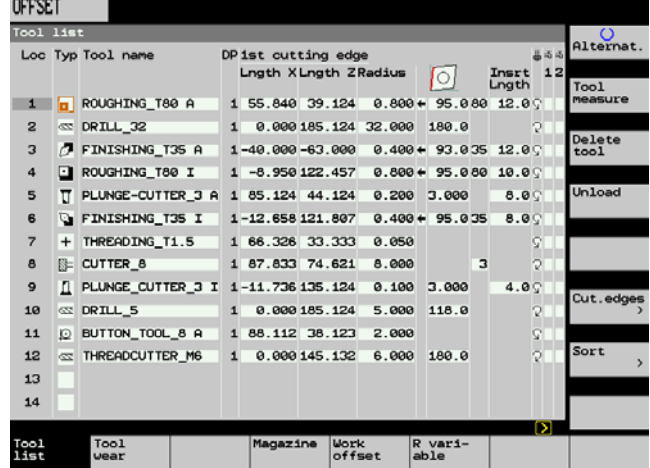

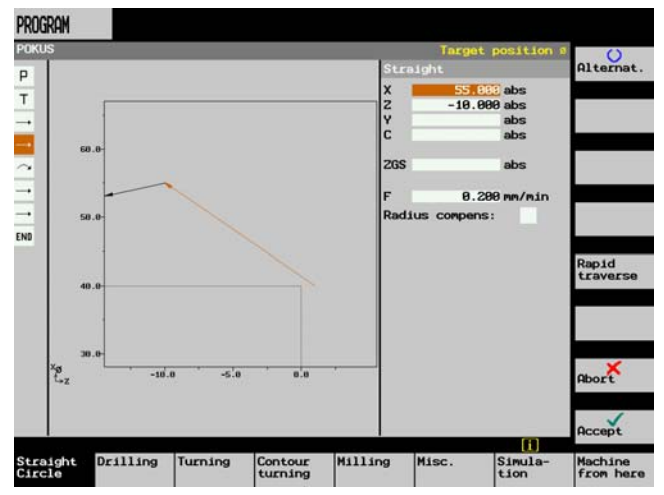

 Po definování řezných podmínek zpravidla následuje pohyb nástroje rychloposuvem k obrobku a pohyb pracovním posuvem.

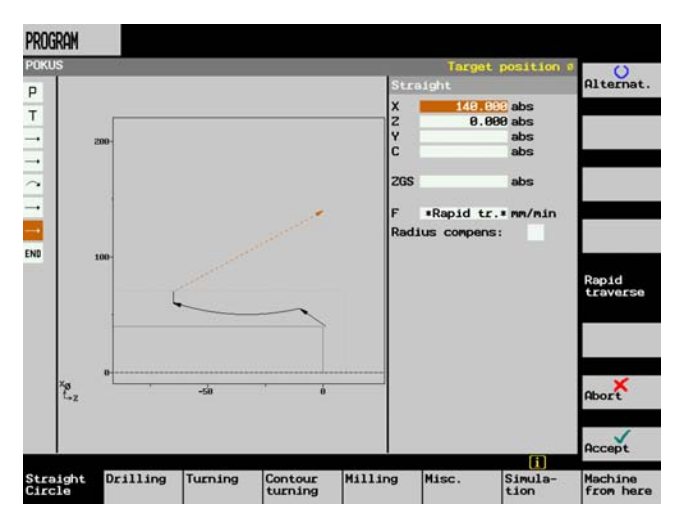

#### **[Obsah kapitoly](#page-1-1)**

<span id="page-4-0"></span>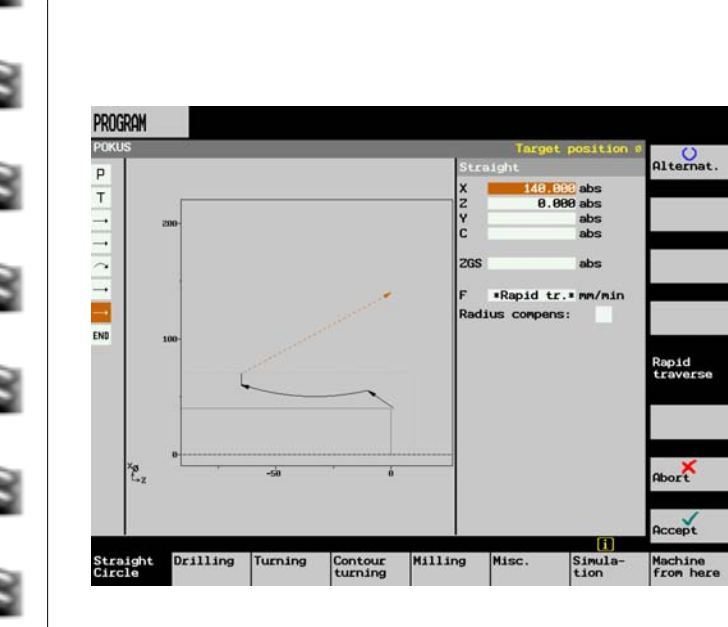

50

#### **Simulace NC programu**

obrazovky pro simulaci obrábění. Zde je rovněž automaticky simulace spuštěna. Kliknutím na ikonu *Simulation*dojde k automatickému startování

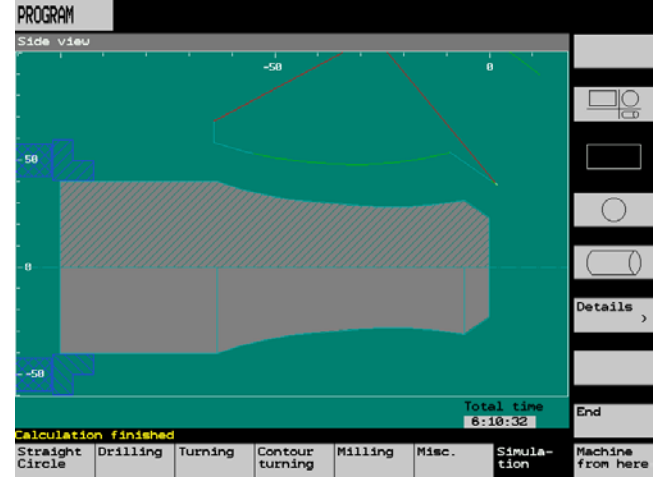

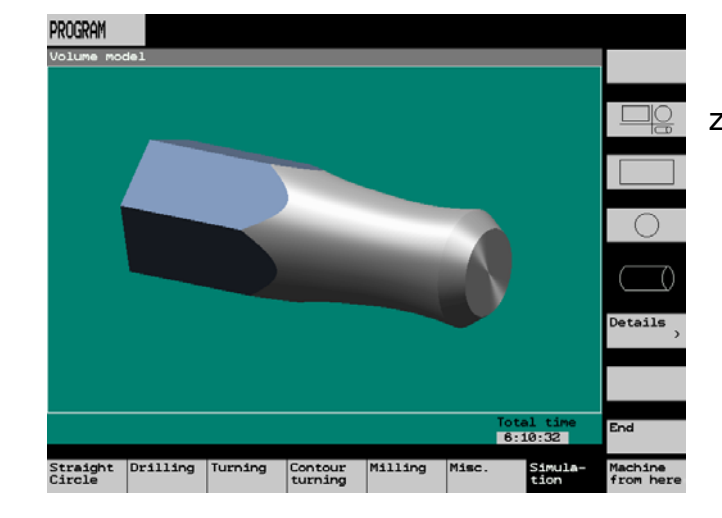

Návrat do editoru psaní programu je realizován prostřednictvím ikony *End* nebo *Simulation*.

zvětšovat a podrobněji prohlížet drobné detaily rozměrnějších obrobků. K dispozici je řada náhledů na obráběnou součást, včetně možnosti

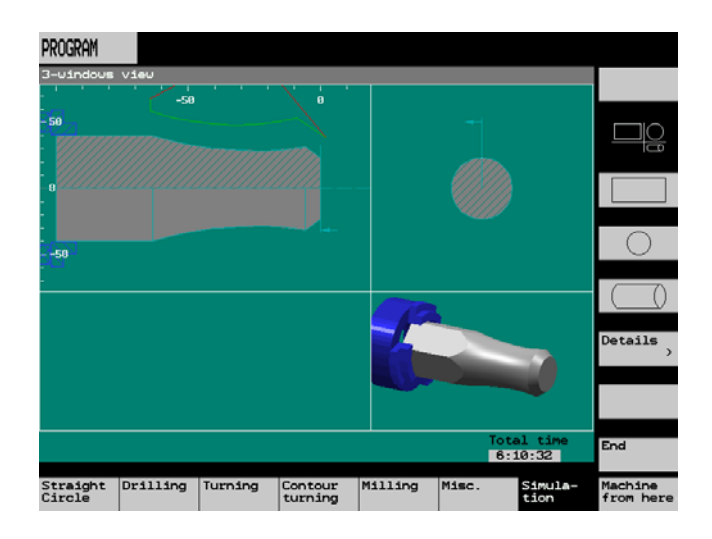

**[Obsah kapitoly](#page-1-0)**